# Prise en charge de l'associativité améliorée dans les données Multi-CAD

Cette section décrit les concepts de prise en charge de l'associativité améliorée dans les données Multi-CAD en mode batch et traite des conditions dans lesquelles cette associativité est garantie. L'associativité s'applique au niveau du document et non au niveau de la géométrie. Si vous exécutez une mise à jour de Multi-CAD, tous les liens applicatifs seront coupés.

## Comment fonctionne le mode associatif ?

Lors du lancement du programme batch de conversion sur des données Multi-CAD, les fichiers Multi-CAD sont convertis et stockés mais ces informations (source ou origine des fichiers de pièce) ne sont pas visibles par l'utilisateur et les fichiers CGR ne sont pas stockés dans la mémoire cache. Seule la vue 3D peut être vue par l'utilisateur.

Lorsque vous convertissez un assemblage SolidWorks à l'aide d'un programme batch, l'assemblage est transféré dans un fichier au format V5 : un CATProduct. Toutes les pièces appartenant à cet assemblage sont converties au format cgr ou CATPart. Pendant cette transcription, la structure, la géométrie et les liens originaux de l'assemblage sont transférés. Après la conversion, le fichier CATProduct reproduit la vue 3D de l'assemblage original et stocke un lien pointant sur les fichiers originaux. Ces liens permettent au programme batch de mise à niveau Multi-CAD de vérifier si les données V5 sont à jour par rapport aux données originales correspondantes.

Le schéma suivant effectue un parallèle entre le système de conception assistée par ordinateur et CATIA V5. L'étape 3 correspond à la modification ou la révision de données CAO importées dans CATIA V5.

### 1. Design of CAD data 4. Modification of the CAD data with the CAD editor in the original CAD editor user 1: CAD designer user 1: CAD user **Foreign CAD SYSTEM CATIA V5** 5. Synchronization 2. Import of the 3. Design / Review on of V5 session CAD Data in V5 **Imported CAD Data** user 2: V5 user user 2: V5 user user 2: V5 user

De l'importation de données CAD à la synchronisation de la sessionV5 :

Lorsqu'il est lancé, le programme batch de mise à niveau active le mode associatif. Il met à jour la structure ou la géométrie des données V5 en fonction des modifications effectuées par le concepteur SolidWorks sur les données originales.

D'une part, si un fichier de pièce SolidWorks est modifié, lancez le programme batch de mise à niveau sur le fichier CATProduct. Le fichier de pièce (et non l'assemblage complet) est reconverti afin de mettre à jour la géométrie V5 de la pièce SolidWorks. La pièce peut ensuite être manipulée dans V5.

D'autre part, lorsque seule la structure d'assemblage SolidWorks a été modifiée, lancez le programme batch sur le fichier CATProduct. Le fichier d'assemblage (et non sur le fichier de pièce) est alors reconverti afin de mettre à jour la structure du produit V5.

Voici un schéma illustrant les processus de conversion et de mise à jour d'une structure d'assemblage lors de l'importation de données CAO dans CATIA V5.

### Processus de conversion Multi-CAD et de mise à jour

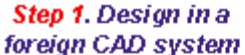

#### Step 2. Import of the CAD data in V5

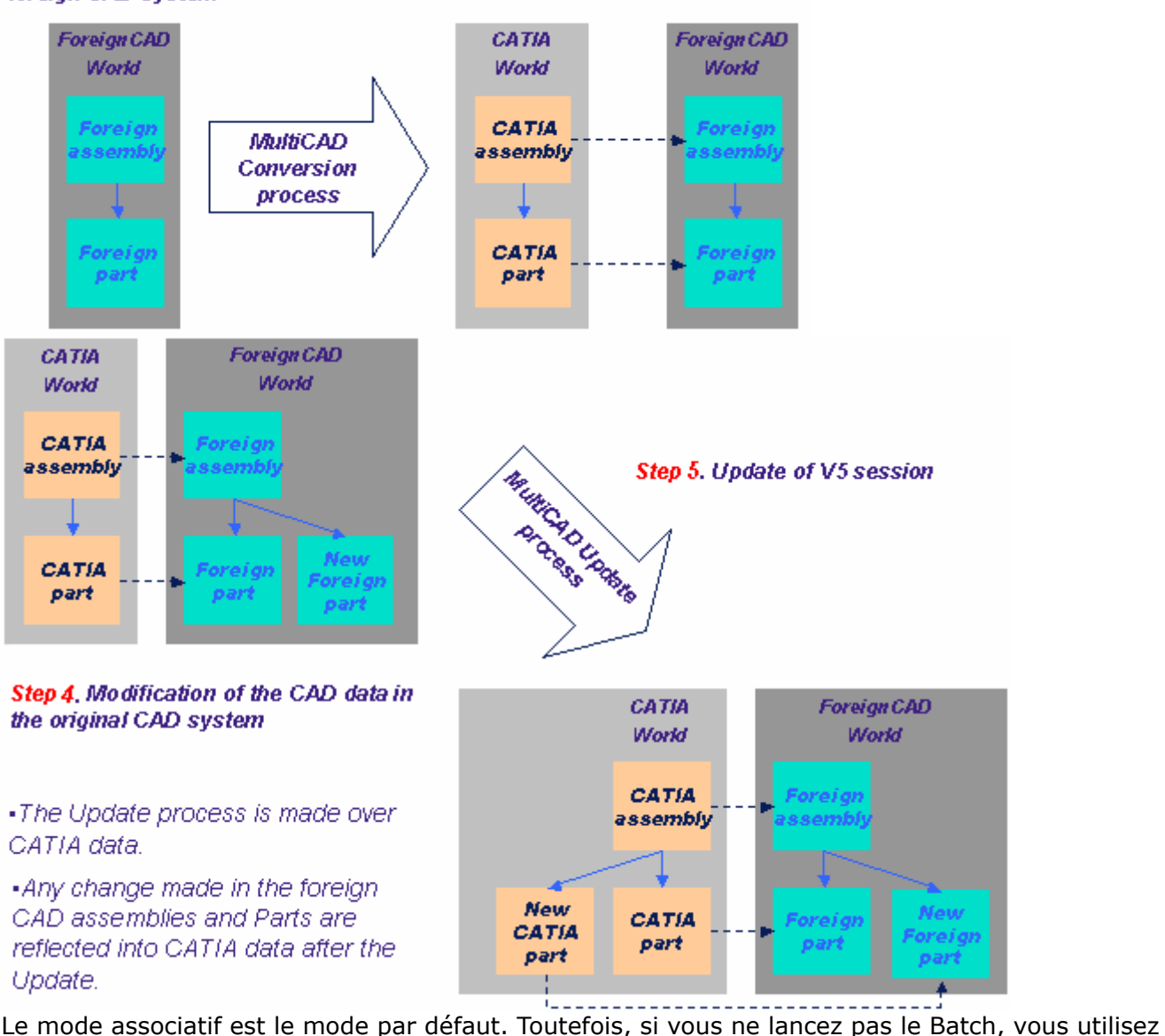

ce qui était appelé mode non associatif dans les versions V5 précédentes. Le mode associatif s'utilise lorsqu'un utilisateur souhaite conserver la synchronisation avec la structure et/ou la géométrie modifiée. Toutefois, si vous préférez conserver votre assemblage tel qu'il était lors de la conversion, vous n'avez pas besoin de lancer le batch. Dans ce cas, les données V5 et les données SolidWorks originales ne sont plus synchronisées.

## Utilisation du programme batch de mise à jour pour conserver l'association

Dans cette tâche, vous apprendrez à convertir des assemblages SolidWorks/Parasolid/VDA-FS en m. fichiers CATProduct V5 et à conserver l'associativité entre les données CAD modifiées et les fichiers de produit convertis, dans CATIA V5.

**1.** Sous Windows, pour lancer le programme batch de conversion, entrez la commande cidessous dans l'invite de commande :

**"C: \ <rép\_install> \ intel\_a \ code \ bin \ CATDMUUtility.exe" -env CATIA.V5R10.B10 direnv "C: \ Winnt \ Profiles \ All Users \ Application Data \ Dassault Systemes \ CATEnv" -f E: \ tmp \ sw.sldasm -product E: \ tmp \ prod1.CATProduct**

Pour information, **-env** est l'environnement par défaut (CATIA V5R10, par exemple) et  **direnv** est le chemin d'accès au répertoire contenant cet environnement. Notez que cette conversion prend en compte les paramètres définis en sélectionnant **Outils - > Options -> Général -> Compatibilité -> Formats externes**.

- **2.** Modifier les données dans le système CAO d'origine ou mettre à jour l'horodatage du fichier pour garantir que le fichier est plus récent que V5 CATProduct.
- **3.** Lancez le programme batch de mise à niveau à l'aide de la commande suivante :

**"C: \ <rép\_install> \ intel\_a \ code \ bin \ CATMCIReplace.exe" -env CATIA.V5R10.B10 direnv "C: \ Winnt \ Profiles \ All Users \ Application Data \ Dassault Systemes \ CATEnv" -i E: \ tmp \ prod1.CATProduct -update**

**4.** Ouvrez prod1.CATProduct en mode interactif dans CATIA V5 pour visualiser la géométrie modifiée.

Pour plus d'informations sur le lancement de CATDMUUtility, reportez-vous à la section Exécution du programme batch CATDMUUtility du *Guide de l'utilisateur DMU Navigator*.

i

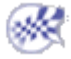